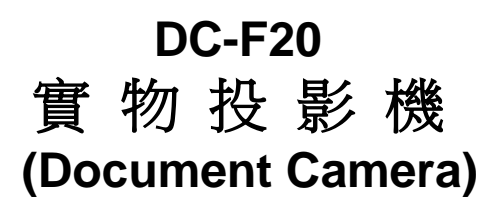

### **使用手冊-繁體中文**

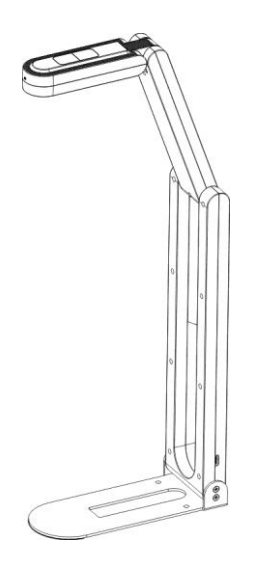

**[**重要**]**

最新版本之快速操作手冊、各國語系的使用手冊、軟 體、驅動程式等,請至 **Lumens** 網站下載 **http://www.MyLumens.com/Support**

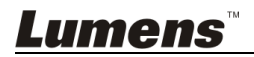

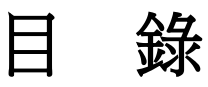

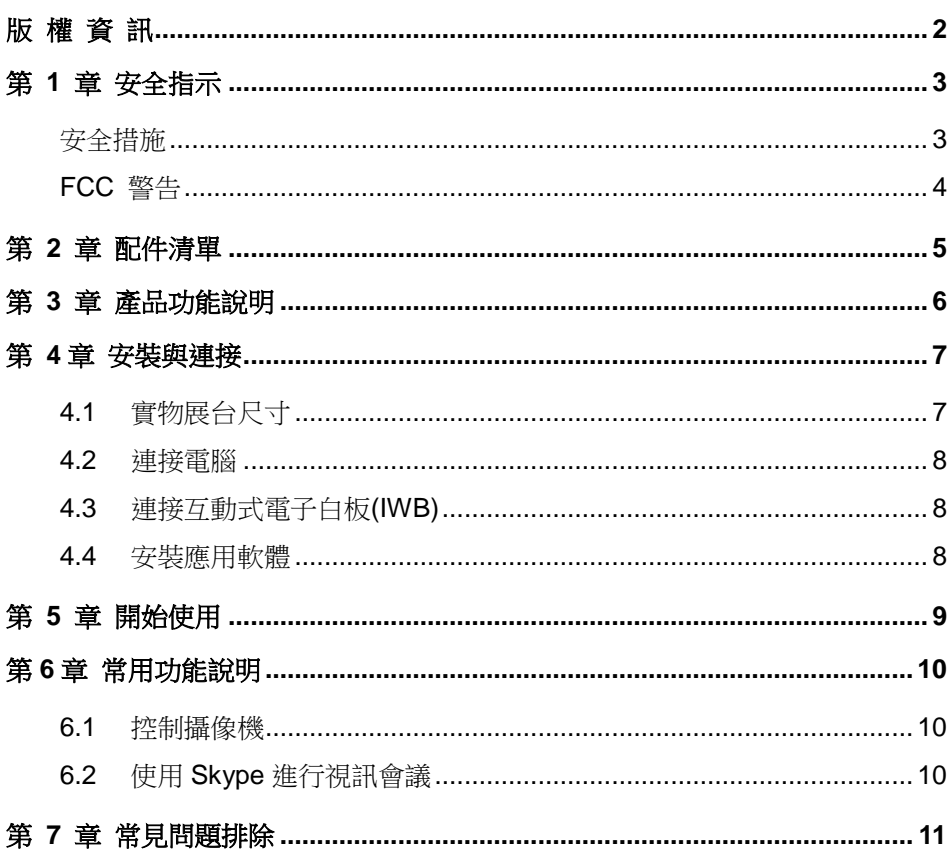

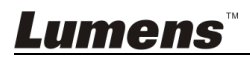

# <span id="page-2-0"></span>版 權 資 訊

版權所有© Lumens Digital Optics Inc.保留所有權利。

Lumens 為 Lumens Digital Optics Inc.正進行註冊的商標。

若未獲得 Lumens Digital Optics Inc 之書面同意,不得以任何方式複製、重製、或 傳送本檔,除非因為購買本產品可複製本檔當備份。

為了持續改良產品,謹此保留變更產品規格,恕不另行通知。本檔內之資訊可能變 更,恕不另行通知。

為完整解釋或描述本產品如何使用,其他產品或公司的名稱可能會出現在本手冊 中,因此沒有侵權之意。

免責聲明:對於本檔可能之技術或編輯錯誤或遺漏;提供本檔、使用或操作本產品 而產生意外或關連性的損壞,Lumens Digital Optics Inc 恕不負責。

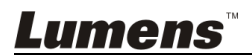

## <span id="page-3-0"></span>第 **1** 章 安全指示

設定及使用數位展台時,務必遵循下列安全指示:

- 1. 請勿將產品傾斜使用。
- 2. 請勿將數位展台置於不穩定的推車、臺面、或桌面上。
- 3. 請勿在水邊或熱源邊使用數位展台。
- 4. 僅使用廠商推薦的附屬裝置。
- 5. 請將數位展台置於方便拔除 USB 接線之處。
- 6. 清理前請將數位展台的 USB 接線移除,請用濕布清潔,切勿使用液體或噴霧 式清潔劑。
- 7. 請勿堵塞數位展台外殼的溝槽或開孔,因其有通風及避免數位展台過熱的功 能。切勿將數位展台置於沙發、地毯、或其他柔軟的表面上;除非有適當的通 風裝置,切勿以嵌入方式安裝數位展台。
- 8. 切勿將異物塞入機殼溝槽內,請勿以液體濺濕數位展台。
- 9. 除非使用手冊內特別指示,切勿自行操作本產品,開啟或移除外蓋可能產生危 險電壓或其他危險,維修服務請洽合格服務人員。
- 10. 雷雨期間或長時間不用數位展台時,請將 USB 接線移除;請勿將數位展台或 遙控器置於震動或發熱的物體上,例如汽車等等。
- 11. 如有下列情形, 請將數位展台的 USB 接線移除, 並洽合格服務 人員進行維修 服務:
	- USB 接孔磨損或損壞時。
	- 數位展台遭液體、雨、或水濺濕時。

#### <span id="page-3-1"></span>■ 安全措施

#### 警告:為避免火災或電擊危險,切勿將本裝置暴露於雨中或濕氣中。

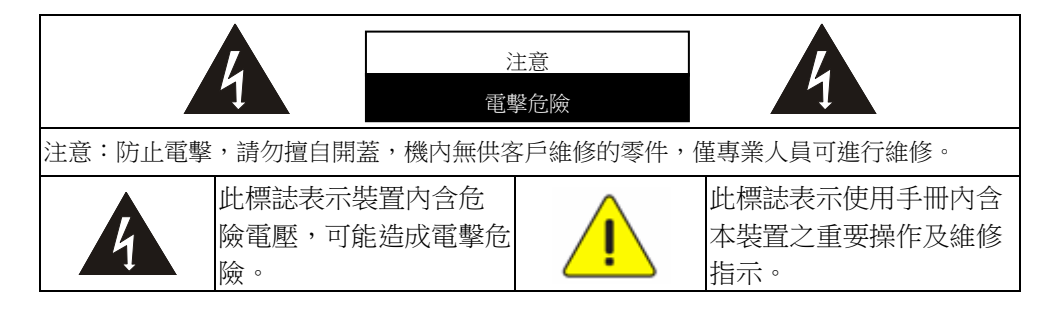

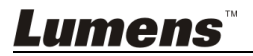

#### <span id="page-4-0"></span>■ FCC 警告

本數位展台符合 FCC 規定第 15 條 J 款 A 級電腦裝置的限制,該等限制乃是針 對操作於商用環境中的有害干擾所提供的合理保護措施。

This digital apparatus does not exceed the Class A limits for radio noise emissions from digital apparatus as set out in the interference-causing equipment standard entitled "Digital Apparatus," ICES-003 of Industry Canada.

Cet appareil numerique respecte les limites de bruits radioelectriques applicables aux appareils numeriques de Classe A prescrites dans la norme sur le material brouilleur: "Appareils Numeriques," NMB-003 edictee par l'Industrie.

#### ■ EN55032 (CE 輻射) 警告

Operation of this equipment in a residential environment could cause radio interference.

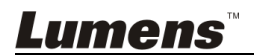

# <span id="page-5-0"></span>第 **2** 章 配件清單

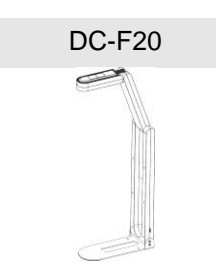

DC-F20 USB 2.0 線, 1.8M

0000 m (~)

(Type-C to Type-A)

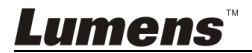

# <span id="page-6-0"></span>第 **3** 章 產品功能說明

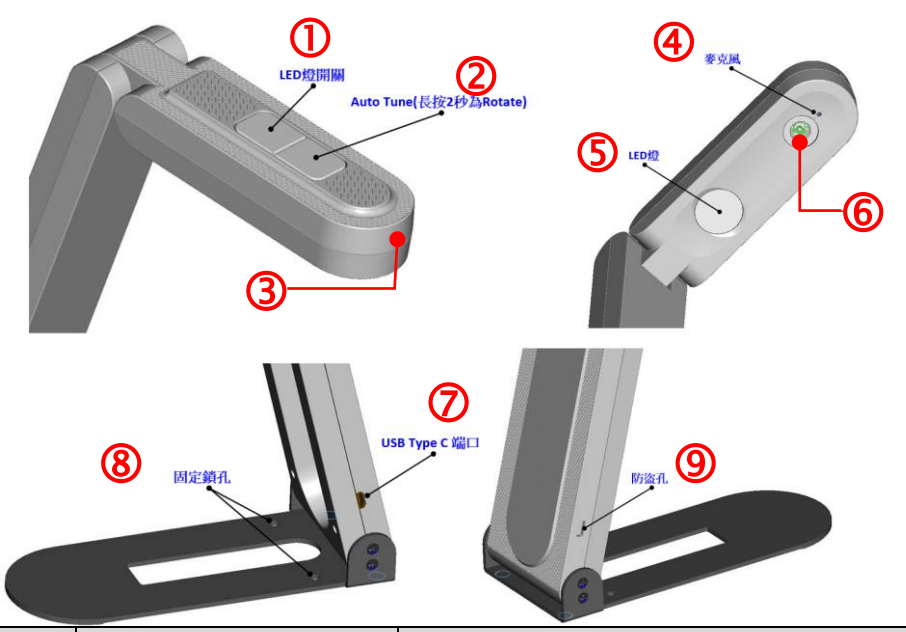

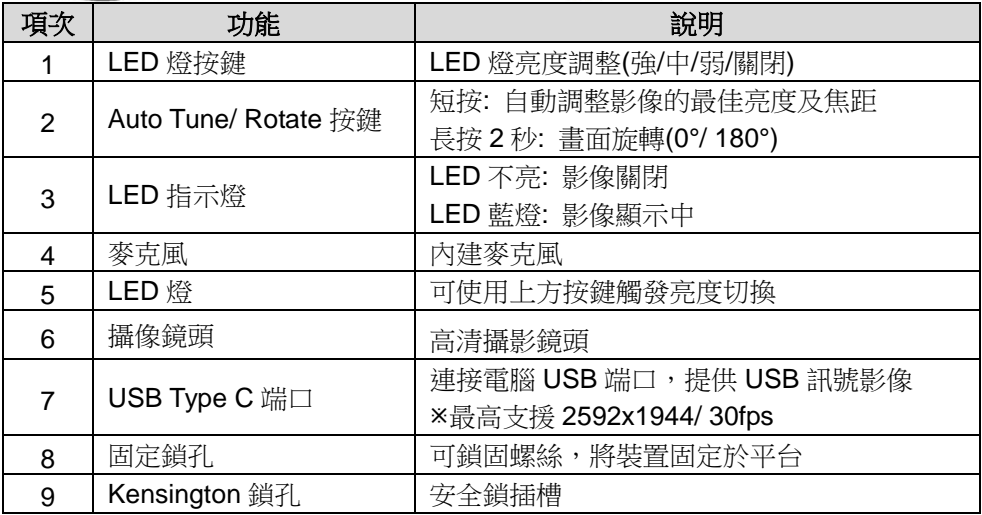

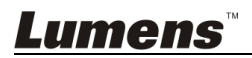

<span id="page-7-1"></span><span id="page-7-0"></span>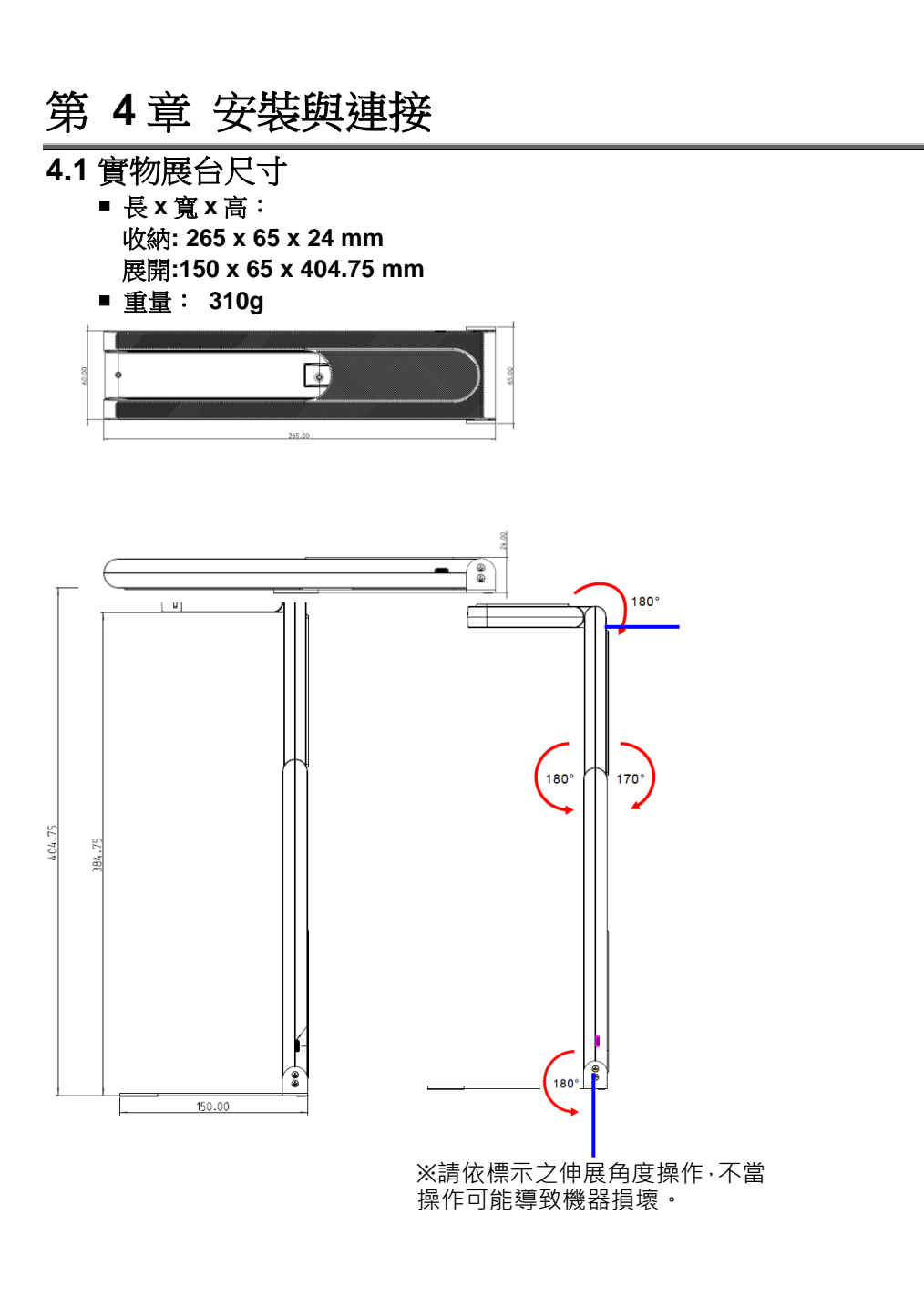

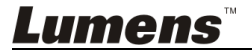

#### <span id="page-8-0"></span>**4.2** 連接電腦

當 USB 連接電腦,電源即啟動,此時 LED 仍為關閉,需以軟體開啟影像, LED 即顯示為藍燈

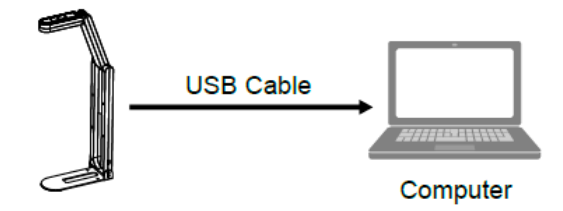

#### <span id="page-8-1"></span>**4.3** 連接互動式電子白板**(IWB)**

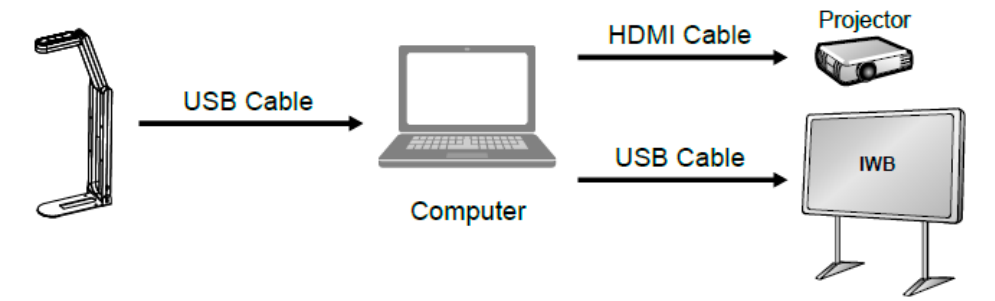

#### <span id="page-8-2"></span>**4.4** 安裝應用軟體

在電腦上安裝 Lumens Ladibug 軟體,可使用以下功能:

- **▶ 控制 DC-F20**
- 擷取影像、錄影功能
- 在影像上加註解、做記號,並且存下來
- 支援全螢幕功能。
- ※ 安裝步驟及軟體操作請參考軟體使用手冊
	- Windows: Ladibug 4K 軟體使用手冊
	- MAC: Ladibug 3.0 軟體使用手冊

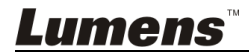

### <span id="page-9-0"></span>第 **5** 章 開始使用

#### **<**注意**>**請務必先完成 **USB** 線連接及安裝 **Ladibug** 應用軟體,可參考本手冊之 第 **4** 章 安裝與連接

1. 安裝 Ladibug 軟體後,雙擊圖示以開啟軟體觀看影像及控制 DC-F20 第一次使用會出現 POWER Frequency 設定畫面,請依畫面指示設定

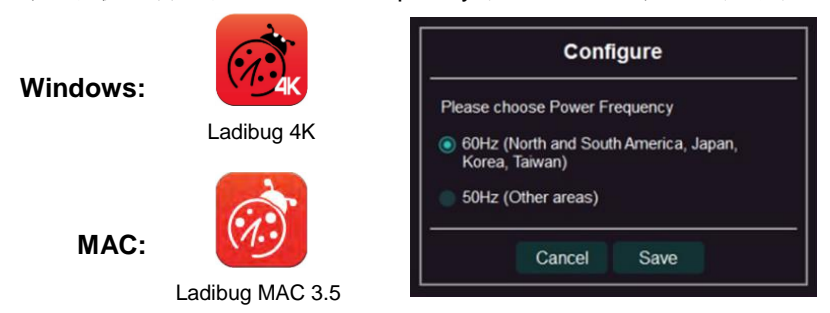

2. 放置投影物件至鏡頭下(文件擺放及螢幕顯示方向請參考下圖) ※DC-F20 攝影範圍 420mm×297mm(4:3,可拍攝 A3 尺寸)

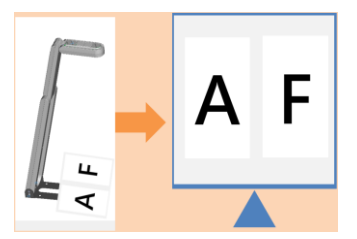

- 3. 調整支撐臂及鏡頭至適當的位置。
- 4. 按[AUTO TUNE] 按鍵調整影像最佳化。
- 5. 你可以開始教學或簡報。

Ladibug軟體請至Lumens網站下載

DC-F20透過USB與電腦連接,亦可搭配視訊軟體使用,如:Skype、Zoom等軟體。

Lumens

## <span id="page-10-0"></span>第 **6** 章 常用功能說明

#### <span id="page-10-1"></span>**6.1** 控制攝像機

- 1. 請至 Lumens 網站下載 Lumens Ladibug 軟體。
- 2. 軟體相關功能請參考 Ladibug 軟體使用手冊。

#### <span id="page-10-2"></span>**6.2** 使用 **Skype** 進行視訊會議

參考第 **4** 章 安裝與連接完成電腦連接,打開 Skype,選擇聯絡人,按下

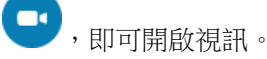

如未能使用,請參考以下步驟設定攝像機:

- 1. 打開 Skype->[設定]->[音訊及視訊]
- 2. 相機選擇 [Lumens DC-F20]
- 3. 音訊選擇 [Lumens DC-F20 Audio]

完成設定後,即可開始使用視訊。

亦可搭配 Zoom, Teams, Google Meet 等視訊軟體使用

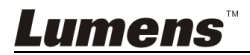

# <span id="page-11-0"></span>第 **7** 章 常見問題排除

本章說明使用 DC-F20 時常遭遇的問題,提供建議解決方案,仍無法解決問題時, 請洽經銷商或服務中心。

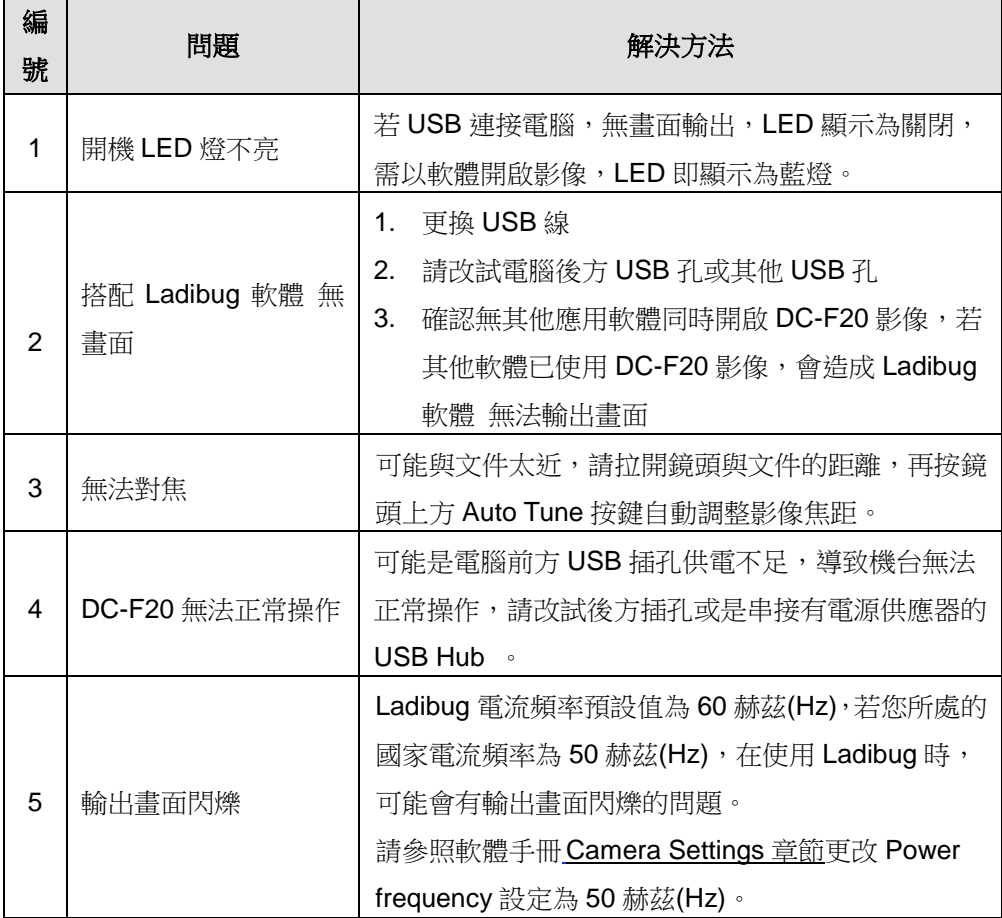

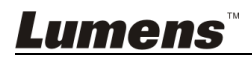